## **Submitting Hospice Notices of Election (NOEs)**

**Requirement: Effective October 1, 2014,** hospices must submit a notice of election (NOE) within 5 calendar days **after** the hospice admission date. NOEs submitted after this are considered untimely, and any care provided, from the date of admission to the day before the NOE is received, are not payable by Medicare.

**Timely NOE:** To be considered timely, the NOE must be **submitted to and accepted by** CGS. To be "accepted," the NOE must be free of billing and eligibility errors.

**Important:** NOEs which are returned to the provider (RTPd) do not constitute an "accepted" NOE.

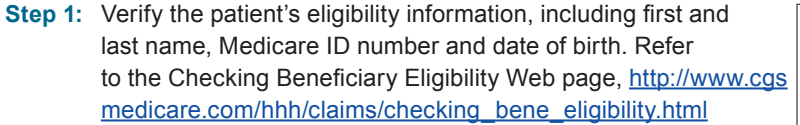

**Key: Blue** =

**Orange** =

Required field

**Step 2:** Access FISS. Select the Claims/Attachments option (Option 02). Then select NOE/NOA entry option (Option 49).

> **Note:** Effective 1/2/2017, NOEs can be submitted via Electronic Data Interchange (EDI). Refer to CMS 837I NOE Companion Guide at [https://www.cms.gov/Medicare/Medicare-Fee-for-Service-Payment/](https://www.cms.gov/Medicare/Medicare-Fee-for-Service-Payment/Hospice/Downloads/Companion-Guide-Electronic-Notices-Election.pdf)  [Hospice/Downloads/Companion-Guide-Electronic-Notices-Election.pdf](https://www.cms.gov/Medicare/Medicare-Fee-for-Service-Payment/Hospice/Downloads/Companion-Guide-Electronic-Notices-Election.pdf) for the required elements.

Required data Refer to table below for required FISS fields and data.

**Step 3:** Enter the following information on FISS Page 01:

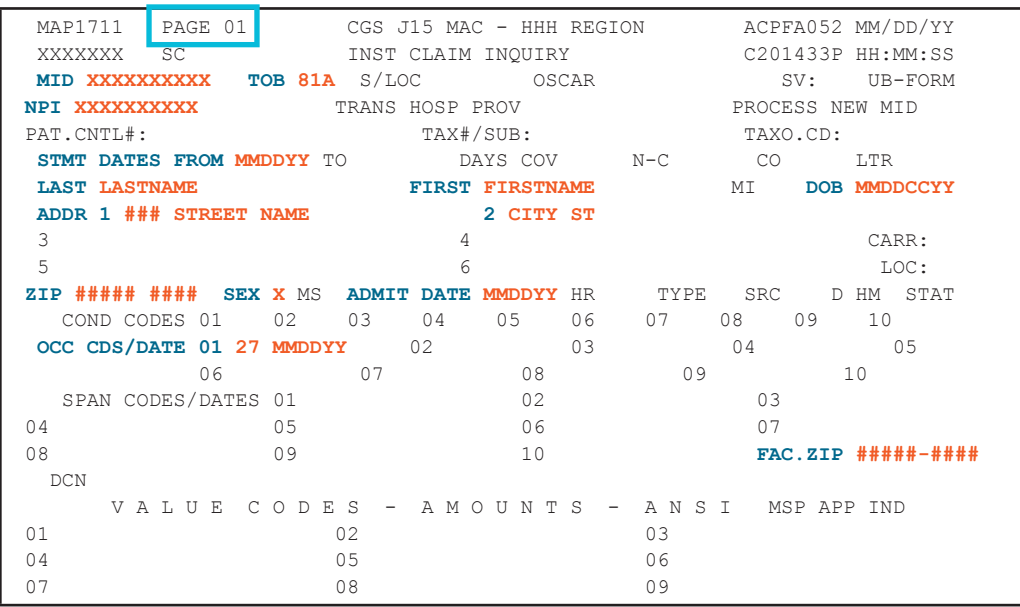

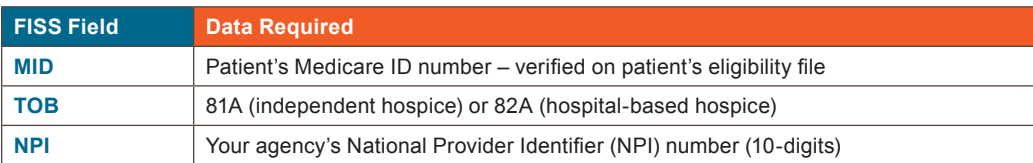

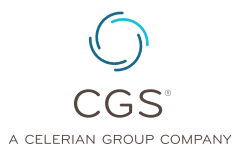

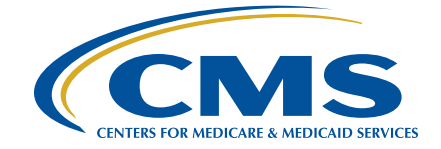

# Submitting Hospice Notices of Election (NOEs)

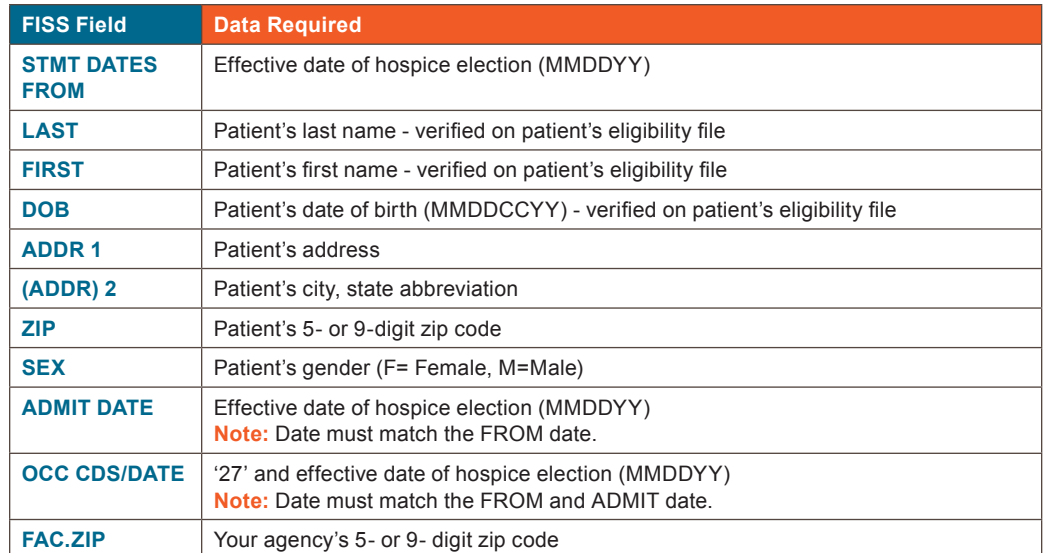

#### **Key:**

**Step 4:** Enter the following information on FISS Page 03:

**Blue** = Required field **Orange** = Required data

Refer to table below for required FISS fields and data.

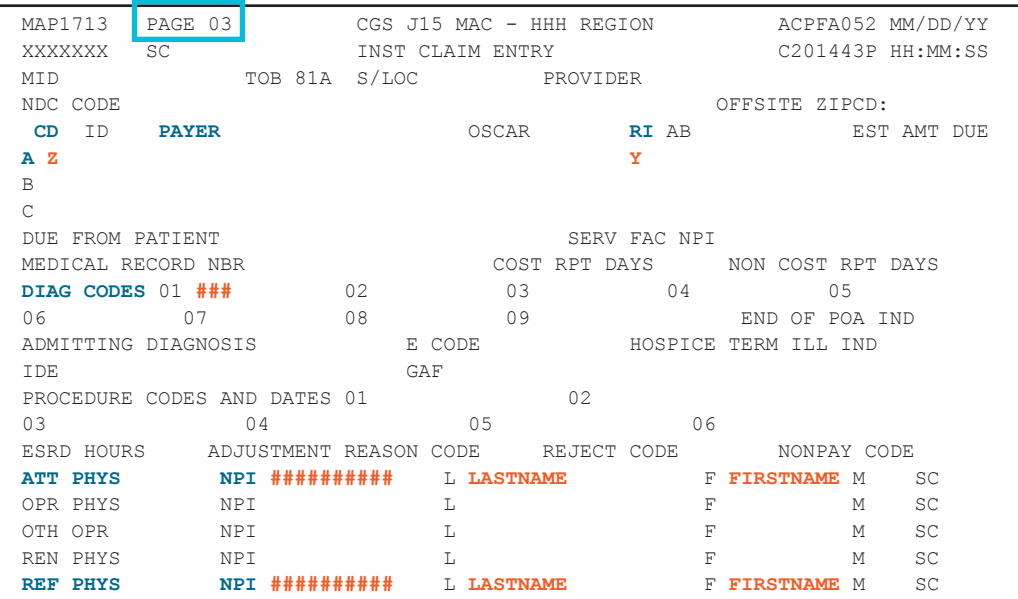

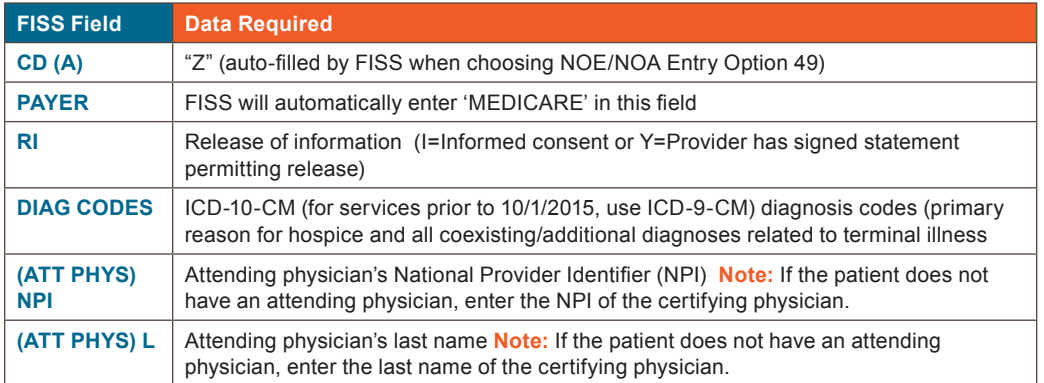

**Page 2** Originated December 18, 2015 | Revised December 12, 2018 © 2018 Copyright, CGS Administrators, LLC.

### Submitting Hospice Notices of Election (NOEs)

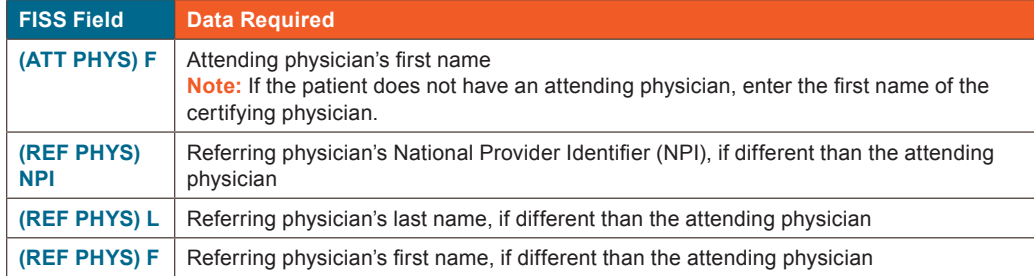

**Step 5:** Review all information entered on Page 01 and Page 03 for accuracy and completeness. **Important Point:** It is imperative that the information in the following fields is accurate in order for the NOE to process.

- MID = Beneficiary's Medicare ID number
- NPI = Provider NPI
- ADMIT DATE = Admission date
- STMT DATES FROM = From date
- OCC CDS/DATE = Occurrence code 27 and date of admission

**Step 6:** If information is correct, press the 'F9' key to submit your NOE.

**Note:** If the NOE is accepted, the information entered will disappear and the message 'RECORD SUCCESSFULLY ADDED' will appear. This message only indicates that the NOE was received by FISS, and does not ensure that the NOE can be processed as submitted. Providers should use the steps below to monitor the processing of their NOEs, as frequently as daily.

### **To confirm the NOE was received by the FISS system and verify the status of your NOE:**

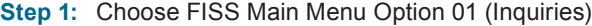

- **Step 2:** Choose Inquiry Menu Option 12 (Claim Summary)
- **Step 3:** Enter your hospice's NPI, the patient's Medicare ID number, and TOB (81A or 82A) and press ENTER. NOEs which are received will appear.

#### **Step 4: Monitor your NOEs daily in FISS.**

 If the NOE appears in a status/location (S/LOC) beginning with an "S," it has been accepted.

 If the NOE appears in a S/LOC beginning with a "T" (RTP), it requires correction before being considered "accepted."

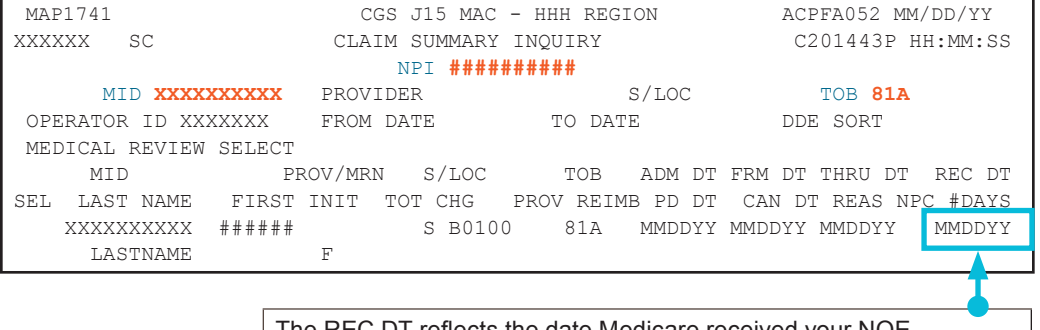

The REC DT reflects the date Medicare received your NOE. **Note:** This date will update when you correct an NOE that was RTPd.